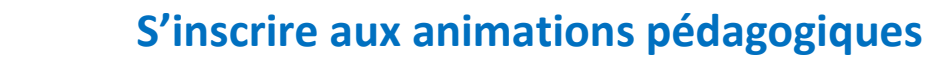

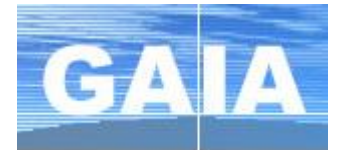

## **Se connecter à GAIA**

- **1.** Se connecter au portail ARENA à l'adresse : [https://si.ac-strasbourg.fr](https://si.ac-strasbourg.fr/)
- **2.** S'identifier avec l'identifiant et le mot de passe de la messagerie académique
- **3.** Dans le menu de gauche, cliquer sur **Gestion des personnels** puis sur **GAIA – Accès individuel**

## **Consulter le plan d'animations pédagogiques**

- **1.** Choisir son entité : **1 er degré 67** et cliquer sur **Suivant**
- **2.** Dans le menu, s'électionner **Consultation du Plan**
- **3.** Effectuer une recherche par **l'identifiant du dispositif.**
- **4.** Le dispositif s'affiche avec la liste des animations proposées.
	- La loupe à droite du libellé de l'animation permet d'afficher son descriptif.

## **S'inscrire aux animations pédagogiques**

- **1.** Choisir son entité : **1 er degré 67** et cliquer sur *Suivant*
- **2.** Dans le menu, s'électionner **Inscription individuelle**
- **3.** Le niveau d'enseignement n'est pas utile. Cliquer sur *Suivant*.
- **4.** Cliquer sur *Rechercher* (un dispositif) pour consulter et s'inscrire aux formations proposées par la circonscription ou au niveau départemental.

**5.** Indiquer l'identifiant du dispositif recherché (circonscription ou départemental) et cliquer sur **Suivant**.

**6.** Cocher  $\Box$  au début de la ligne pour vous inscrire à l'animation.

Pour certaine formation, l'organisation est déjà connue. Visualiser lieu, date et horaires en cliquant sur  $\Omega$  à droite d'un groupe.

Votre choix terminé, cliquer sur *Suivant*.

**7. Valider** votre choix ou utiliser le bouton *Rechercher* pour compléter votre sélection dans un autre dispositif par exemple (circonscription et départemental).

## **Identifiants des différents dispositifs**

**23D0670022 AP-WISSEMBOURG 23D0670021 AP-VOSGES DU NORD 23D0670020 AP-TRUCHTERSHEIM - KOCHERSBERG 23D0670019 AP-STRASBOURG 7 23D0670018 AP-STRASBOURG 6 23D0670017 AP-STRASBOURG 5 23D0670016 AP-STRASBOURG 4 23D0670015 AP-STRASBOURG 3 23D0670014 AP-STRASBOURG 2 ET PRIVE 23D0670013 AP-STRASBOURG 1 23D0670012 AP-SELESTAT**

**23D0670011 AP-SAVERNE 23D0670010 AP-OBERNAI 23D0670009 AP-MOLSHEIM 23D0670008 AP-LA WANTZENAU - RHIN 23D0670007 AP-HAGUENAU SUD 23D0670006 AP-HAGUENAU NORD 23D0670005 AP-ERSTEIN 23D0670004 AP-EUROMETROPOLE SUD - OUEST 23D0670003 AP-EUROMETROPOLE NORD 23D0670002 AP-ASH 23D0670001 AP-OFFRE DEPARTEMENTALE**

**Après la campagne d'inscription, le menu « Consultation du Plan » vous permet de consulter la mise à jour des informations sur vos animations (dates, horaires, lieux…)**

**REMARQUE :** pendant la période de la campagne d'inscription, vous pouvez modifier votre choix de formations.